#### **Premissas:**

I

- Utilizar a versão do ANM 2000
- Realizar o procedimento para permitir a utilização de ONUs de outros fabricantes antes de ativar as ONUs
- $\checkmark$  Realizar o procedimento de ativação de ONUs

### **OBSERVAÇÃO:**

 No ANM para a configuração realizada se manter persistente, ou seja, após um reboot se manter configurado, deve-se acessar a placa de gerencia, acessar a opção "Save Config To Flash" e confirmar a operação.

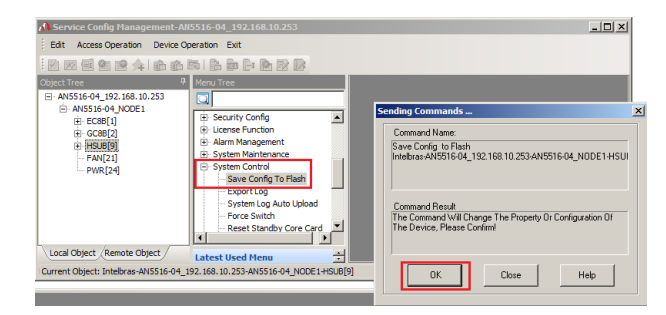

## **VERSÃO: ONT 142NW e ONT 121W**

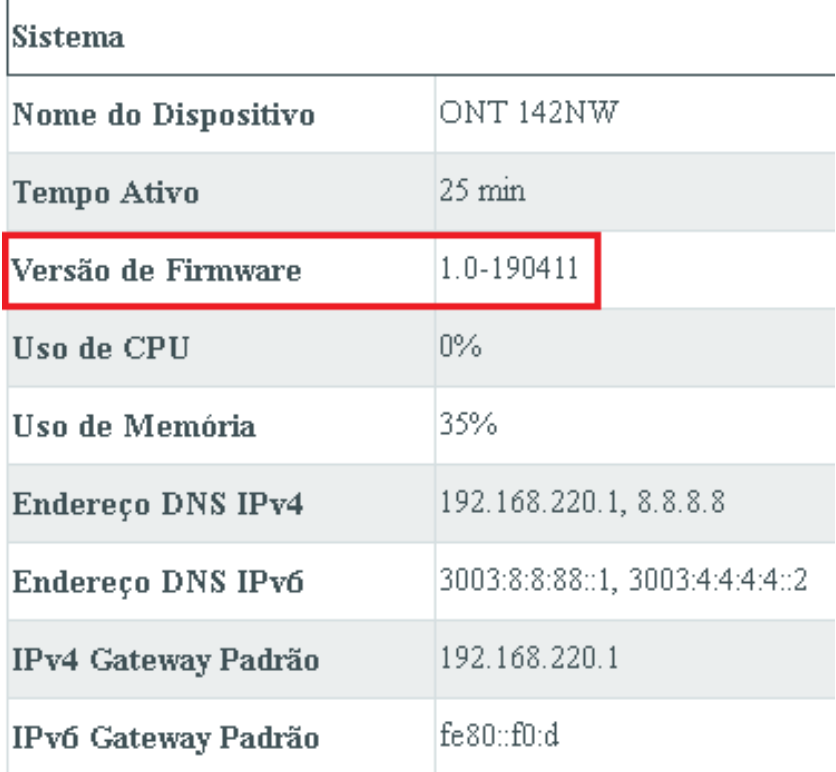

#### **Versão de firmware 1.0-190411**

#### Configuração necessária na OLT

Por padrão, a OLT no modo EPON, permite qualquer VLAN recebida na porta EPON, desde que a VLAN desejada seja configurada diretamente na ONT, sendo assim, basta configurar corretamente a porta uplink de acesso ao serviço.

No exemplo abaixo, existem duas VLANs configuradas na porta SFP1 de uplink, uma provendo acesso a um servidor PPPoE (vlan220) e outra provendo acesso a um servidor DHCP (vlan160).

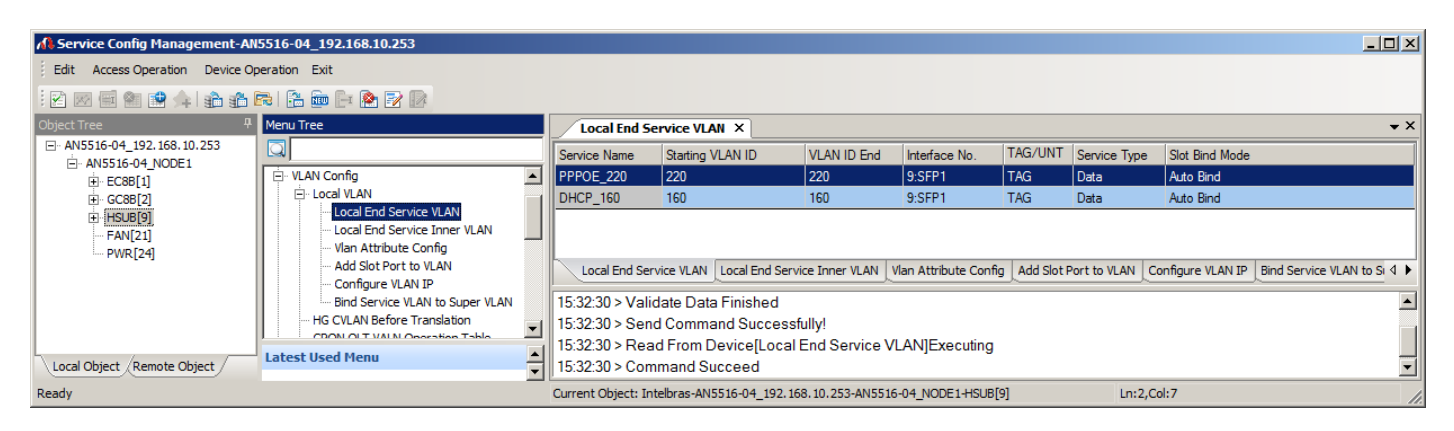

Para a configuração da solução, seguir os passos abaixo:

- 1: Realizar a ativação da ONT.
- 2: Configurar a VLAN na porta uplink (interface na qual estão conectados os dispositivos que ofertam o serviço).
- 3: Realizar a configuração da VLAN diretamente na ONT.

#### Configuração necessária nas ONTs (142NW e 121W)

#### Abaixo está o passo a passo da configuração no modo Cliente PPPoE

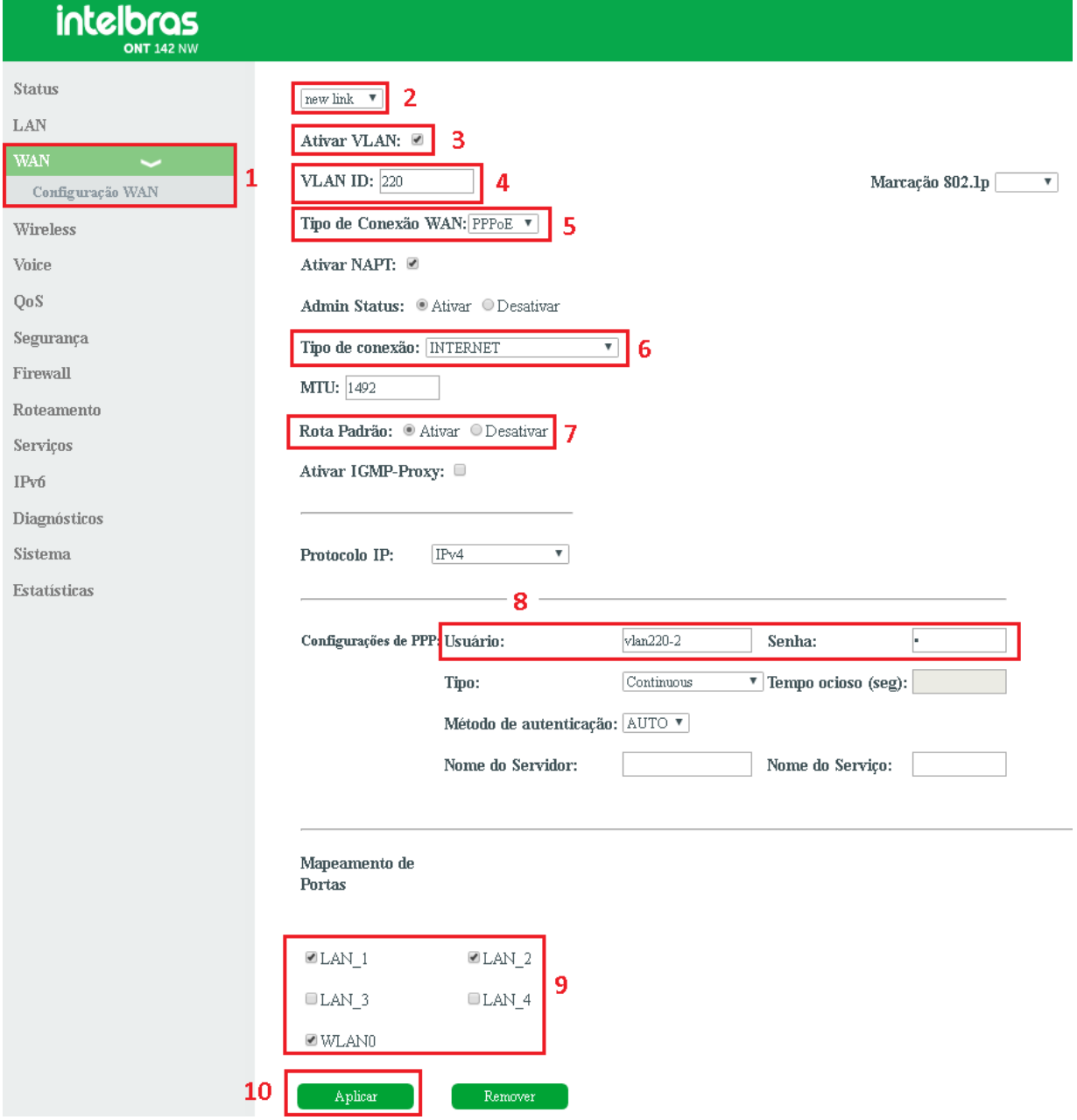

- 1: Acessar o menu "WAN -> Configuração WAN"
- 2: Selecionar "New Link"
- 3: Marcar a opção "Ativar VLAN"
- 4: Inserir a VLAN ID desejada
- 5: Selecionar o modo de operação "PPPoE "
- 6: Selecionar Tipo de Conexão "INTERNET"

7: Ativar a opção "Rota Padrão" caso a vlan seja a rota default. Por padrão a ONT aceita apenas uma interface como Rota Padrão.

- 8: Inserir a informação de autenticação da conta PPPoE
- 9: Marcar as portas desejadas que estarão vinculadas a VLAN configurada
- 10: Clicar em "Aplicar" para salvar a configuração

# intelbras

Passo a passo da configuração no modo Cliente DHCP

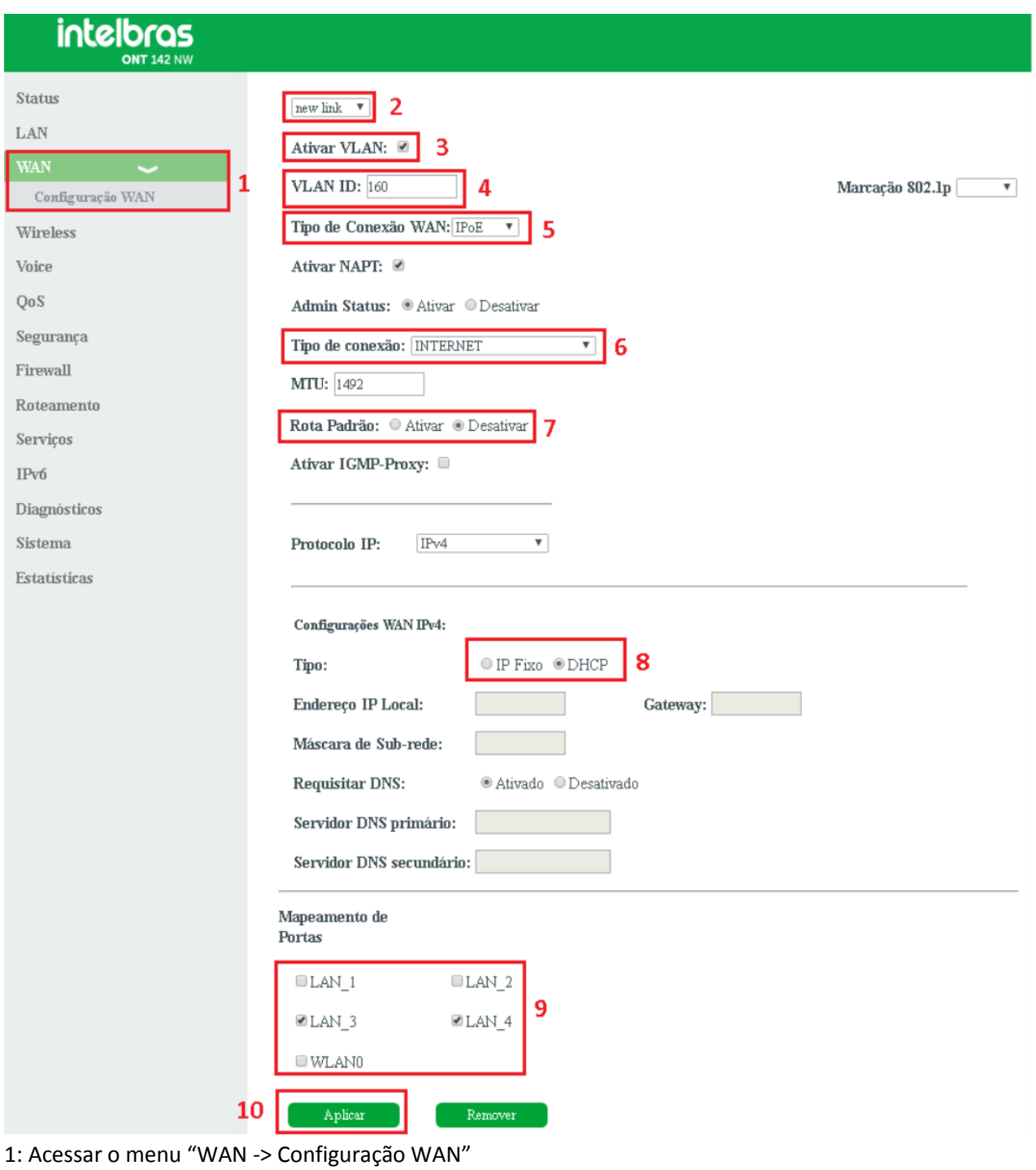

- 2: Selecionar "New Link"
- 3: Marcar a opção "Ativar VLAN"
- 4: Inserir a VLAN ID desejada
- 5: Selecionar o modo de operação "IPOE"
- 6: Selecionar Tipo de Conexão "INTERNET"
- 7: Manter desativado a opção "Rota Padrão". Por padrão a ONT aceita apenas uma interface como Rota Padrão.
- 8: Selecionar a opção "DHCP"
- 9: Marcar as portas desejadas que estarão vinculadas a VLAN configurada
- 10: Clicar em "Aplicar" para salvar a configuração